# Traitement de texteV2 : OpenOffice – LibreOffice Petit guide du débutant

---------------

### **Table des matières**

### **Table des matières**

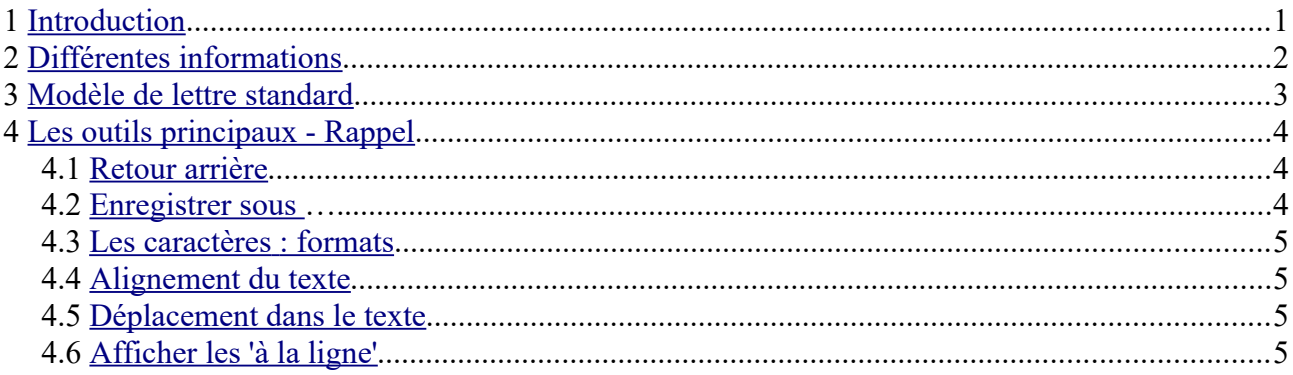

## <span id="page-0-0"></span>**1 Introduction**

Writer ou Texte est le module de traitement de texte de LibreOffice ou OpenOffice. Il comporte les fonctions habituelles d'un traitement de texte : vérification orthographique, coupure des mots, auto-correction, recherche et remplacement, génération automatique de tables des matières et d'index, publipostage et autres,

On a aussi l'intégration ou liaison d'images, feuilles de calcul et autres objets. outils de dessin intégrés.

L'interface comprend une barre de titre, une barre de menu, une barre d'état, des icônes d'outils standards, un volet latéral qui s'adapte au contenu du texte.

Nous avons vu précédemment les principales icônes utilisées.

Nous allons essayer d'écrire une lettre, avec en-tête et paragraphes.

Voir des tutos :

[http://jdelagarde.free.fr/cours/debutant2/Realiser\\_une\\_lettre\\_avec\\_Writer.pdf](http://jdelagarde.free.fr/cours/debutant2/Realiser_une_lettre_avec_Writer.pdf)

<https://www.youtube.com/watch?v=vbgOmUAjARk>

<http://www.infopc.fr/tutoriels/libre-office-open-office/module-writer/mise-page-courrier>

# <span id="page-1-0"></span>**2 Différentes informations**

Avant de commencer, ayez près de vous les informations principales :

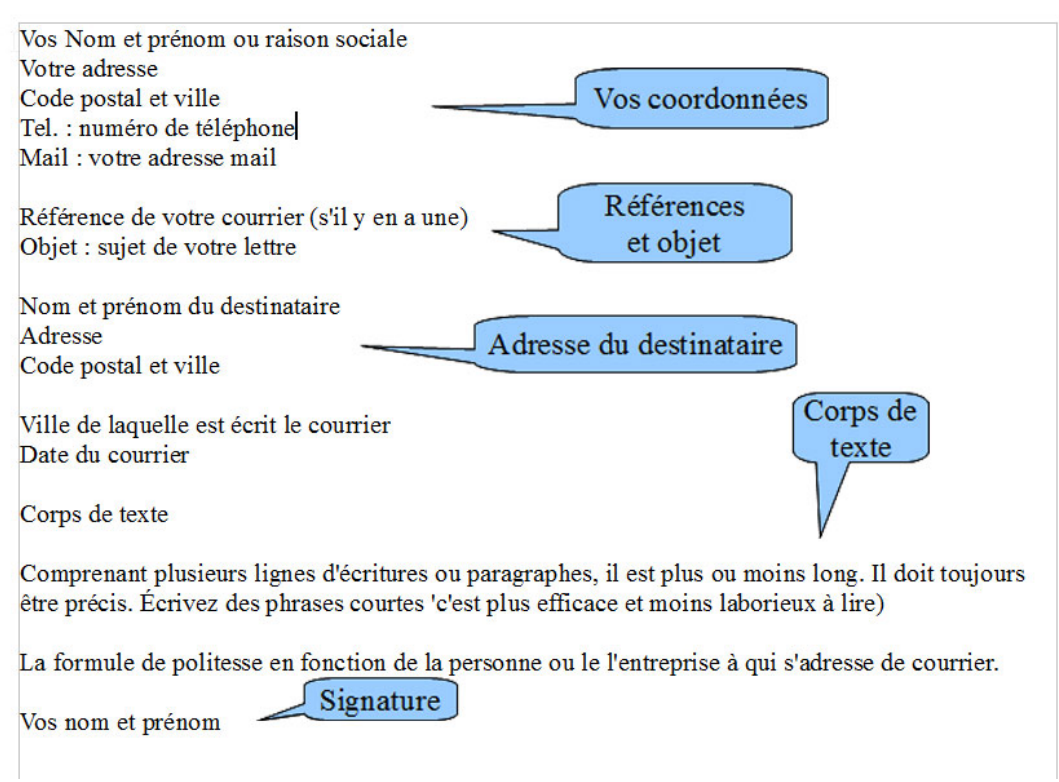

Notez bien l'adresse du destinataire.

En général on utilise une enveloppe avec fenêtre, et donc l'adresse tapée sur la lettre apparaît derrière la fenêtre sur l'enveloppe.

Il y a un certain format pour présenter la lettre.

On voit ça au paragraphe suivant.

### <span id="page-2-0"></span>**3 Modèle de lettre standard**

![](_page_2_Picture_115.jpeg)

Pour déplacer le curseur vers la droite pour mettre le nom du destinateur, on utilise la touche **Tab** , ou la touche à gauche du A avec deux flèches tête bêche.

![](_page_2_Picture_3.jpeg)

![](_page_2_Picture_116.jpeg)

Pour passer à une ligne inférieure : utiliser la touche *Entrée* 

Des exemples de lettre :

<http://www.modele-lettre-type.com/>

<http://www.nouvelobs.com/abc-lettres/lettre.html>

# <span id="page-3-2"></span>**4 Les outils principaux - Rappel**

#### <span id="page-3-1"></span>*4.1 Retour arrière*

En cas d'erreur de frappe ou toute autre erreur, on peut toujours **revenir en arrière** . Rien n'est vraiment perdu. Voilà les icônes, flèche à gauche :

![](_page_3_Picture_3.jpeg)

න -

icône Libreoffice

icône Openoffice

#### <span id="page-3-0"></span>*4.2 Enregistrer sous ….*

Dès les premiers mots tapés, ENREGISTRER votre travail, avant de le perdre !!

Pour enregistrer : *Fichier* dans le menu en haut

![](_page_3_Figure_9.jpeg)

Tout au début de la création du document choisir : Enregistrer sous ….

Puis cliquer simplement sur la 'disquette' en haut :

![](_page_3_Picture_12.jpeg)

#### <span id="page-4-3"></span>*4.3 Les caractères : formats*

![](_page_4_Picture_107.jpeg)

 $S =$  caractères soulgnés

La sélection est valable pour de qui VA être frappé.

Il faut sélectionner le texte avant de changer les caractères déjà frappés.

#### <span id="page-4-2"></span>*4.4 Alignement du texte*

$$
\boxed{\Xi} \ \equiv \ \ \Xi \ \ \equiv \ \ \parallel
$$

Alignement à gauche (comme cette phrase)

Centré (comme cette phrase)

Alignement à droite (comme cette phrase)

Justifié : la phrase prend toute la ligne, mais il faut qu'elle soit assez longue.

#### <span id="page-4-1"></span>*4.5 Déplacement dans le texte*

Ne pas confondre le curseur de la souris et le curseur du texte qui clignote. Le texte tapé s'insère là où le curseur clignote.

On peut se déplacer dans le texte (haut – bas – gauche – droite) avec les flèches en bas à droite du clavier.

![](_page_4_Picture_14.jpeg)

#### <span id="page-4-0"></span>*4.6 Afficher les 'à la ligne'*

Utiliser l'outil  $\mathbb I$  dans la barre d'outil en haut. Les retours à la ligne seront affichés en fin de ligne.